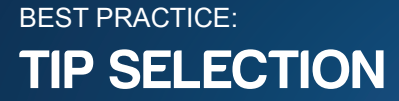

**Stratas** 3D Printers and **Production Systems** 

CAD Insight Finishing Maintenance/System Skill Level Skill Level

To minimize build time and ensure feature details are built, it is important to select the correct tip size for each part. Using too small a tip on a part can significantly increase build times. Example: a part with a 5" z-axis dimension will have 500 layers using a T16 tip, 715 layers using a T12 tip (a 43% increase), and 1000 layers using a T10 tip (a 100% increase).

# **Process**

## **Determining the part size**

#### **Step 1**

Determine the size of the part; x, y and z dimensions. Remember that Insight displays measurement information in the bottom-right corner. General rule of thumb is:

- Parts 6" or larger use T16 tip
- Parts 3-6" use T12 tip
- Parts 3" or smaller use T10 tip
- Measure Wall thickness, boss diameters etc.

## **Step 2**

By measuring the smallest part features in Insight, such as wall thickness, boss diameters and other features road-widths can be determined.

A. View Road-width measurements in Insight by right-clicking in the graphics window and selecting Measure (figure 1)

**Note: Remember that each material and tip size has an associated range of roadwidths besides the default. For example, a Titan T16 ABS tip has a range of roadwidths from 0.016" to 0.032". The default is set at 0.020" (reference table in Insight User Guide). To see the range of contour and raster widths available for the tip selected, go to Toolpaths>Setup and look at the drop-down menu for both contours and rasters (see figure 2). This is important because this allows use of a larger tip and fills in feature details down to 0.016". By using the larger tip and modifying the road-widths only where necessary, decreases build time considerably. Roadwidths can be modified on a layer-by-layer basis using the Custom Groups tool in Insight (reference the Insight User Guide).** 

B. Measure Data by Selecting View on the main toolbar and selecting Measure Data to view data.

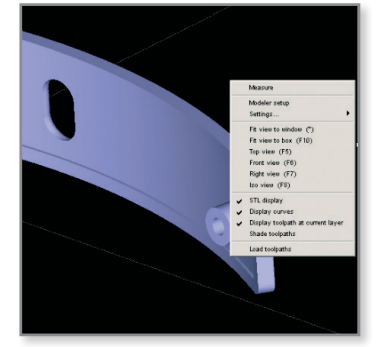

*Figure 1: Measure Part*

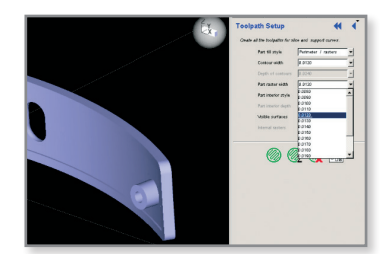

*Figure 2: Toolpath Menu*

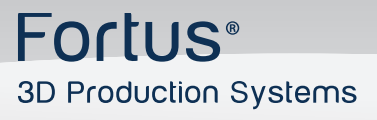

# **Tip Selection**

## **Step 3**

Tip size selection is done prior to processing the part and after the STL has been loaded into Insight. Choose the tip size after you have selected the material. Remember, some materials have a limited tip selection. PPSF for example, uses only T16 tips. Tip size selection is done from the Modeler Setup screen in Insight (figure 3).

**Note: After slicing the part, creating toolpaths, and reviewing the layers, modify the tip size/slice height. Go back to Modeler Setup and adjust the tip size in the pop-up menu. This will prompt a message asking if you want to change the tip size, answer yes. Repeat model slicing, support generation, and toolpath creation again.** 

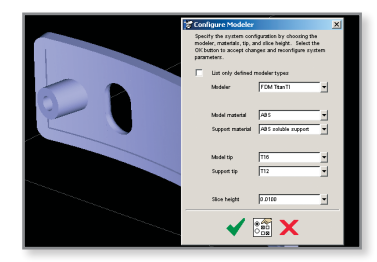

*Figure 3: Tip Size Selection*

**Stratasys** | www.stratasys.com | info@stratasys.com

7665 Commerce Way Eden Prairie, MN 55344 +1 888 480 3548 (US Toll Free) +1 952 937 3000 (Intl) +1 952 937 0070 (Fax)

2 Holtzman St. Science Park, PO Box 2496 Rehovot 76124, Israel +972 74 745-4000 +972 74 745-5000 (Fax)

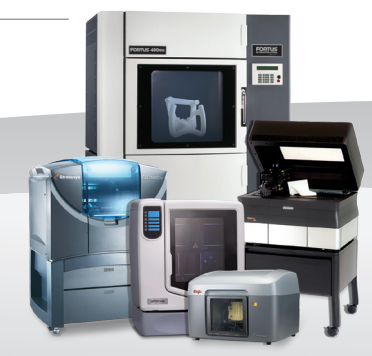

#### **ISO 9001:2008 Certified**

their respective owners. Product specifications subject to change without notice. Fortus-BP-TipSelection-04-14. © 2009, 2014Stratasys Inc. All rights reserved. Stratasys, FDM and Fortus are registered trademarks and Fused Deposition Modeling, FDM<br>Technology, Fortus 250mc, Fortus 360mc, Fortus 400mc, Fortus 900mc, Insight and Control

**For more information about Stratasys systems, materials and applications, contact Stratasys Application Engineering at 1-855-693-0073 (toll free), +1 952-294-3888 (local/international) or ApplicationSupport@Stratasys.com.**